# **ಕಂದಾಯ ಇಲಾಖೆ Revenue Department ಹೈದಾಾ ಬಾದ್ ಕರ್ನಾಟಕ ಪ್ಾ ದೇಶದ ಅರ್ಾತಾ ದೃಢೀಕರಣ ಪ್ತ್ಾ HK Region Eligibility Certificate**

### **Step 1**: Go to **sevasindhu.karnataka.gov.in** website and click on **Departments & Services**

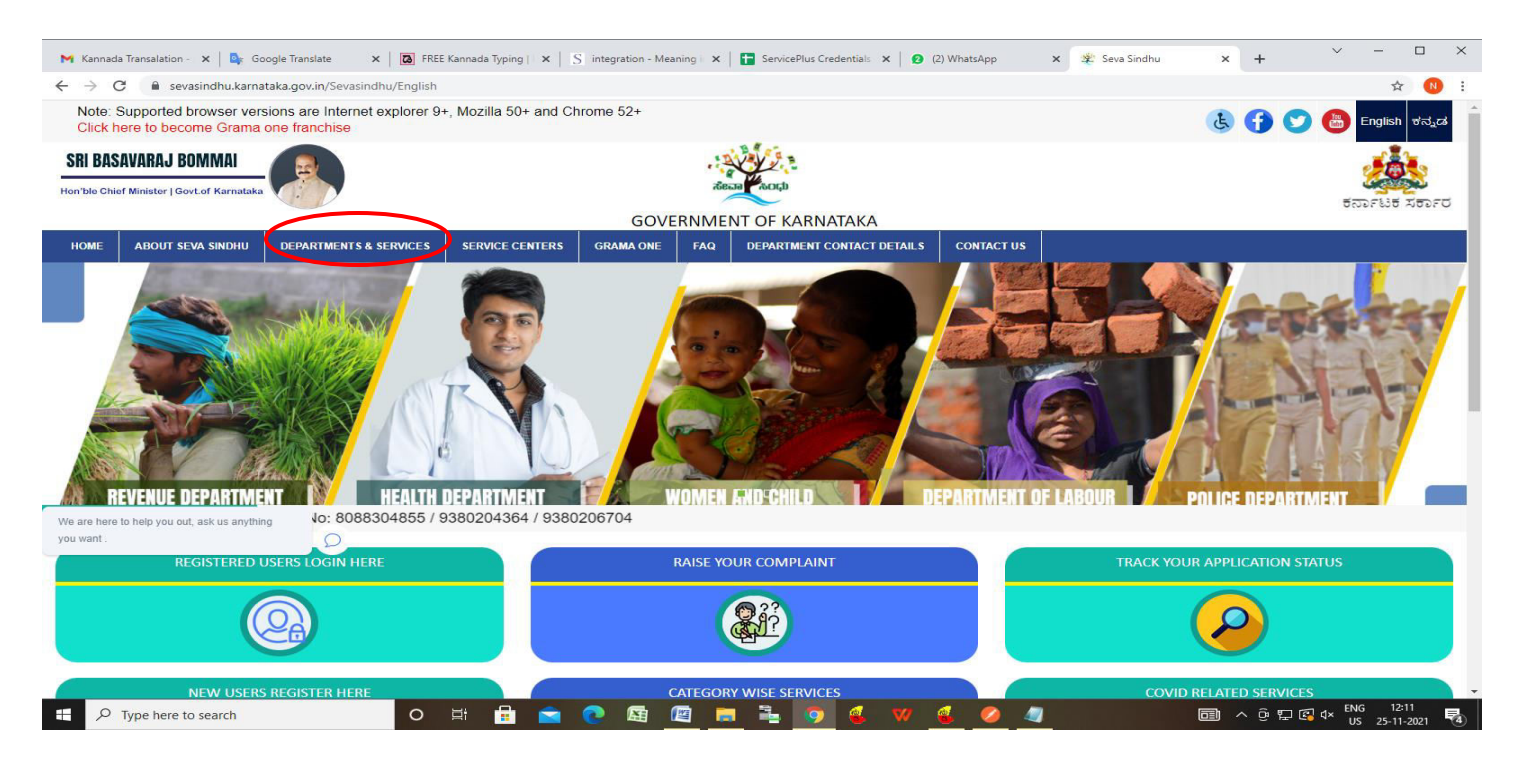

**Step 2**: Click on **Revenue Department** and select **HK Region Eligibility Certificate**. Alternatively, you can search for **HK Region Eligibility Certificate** in the **search option** 

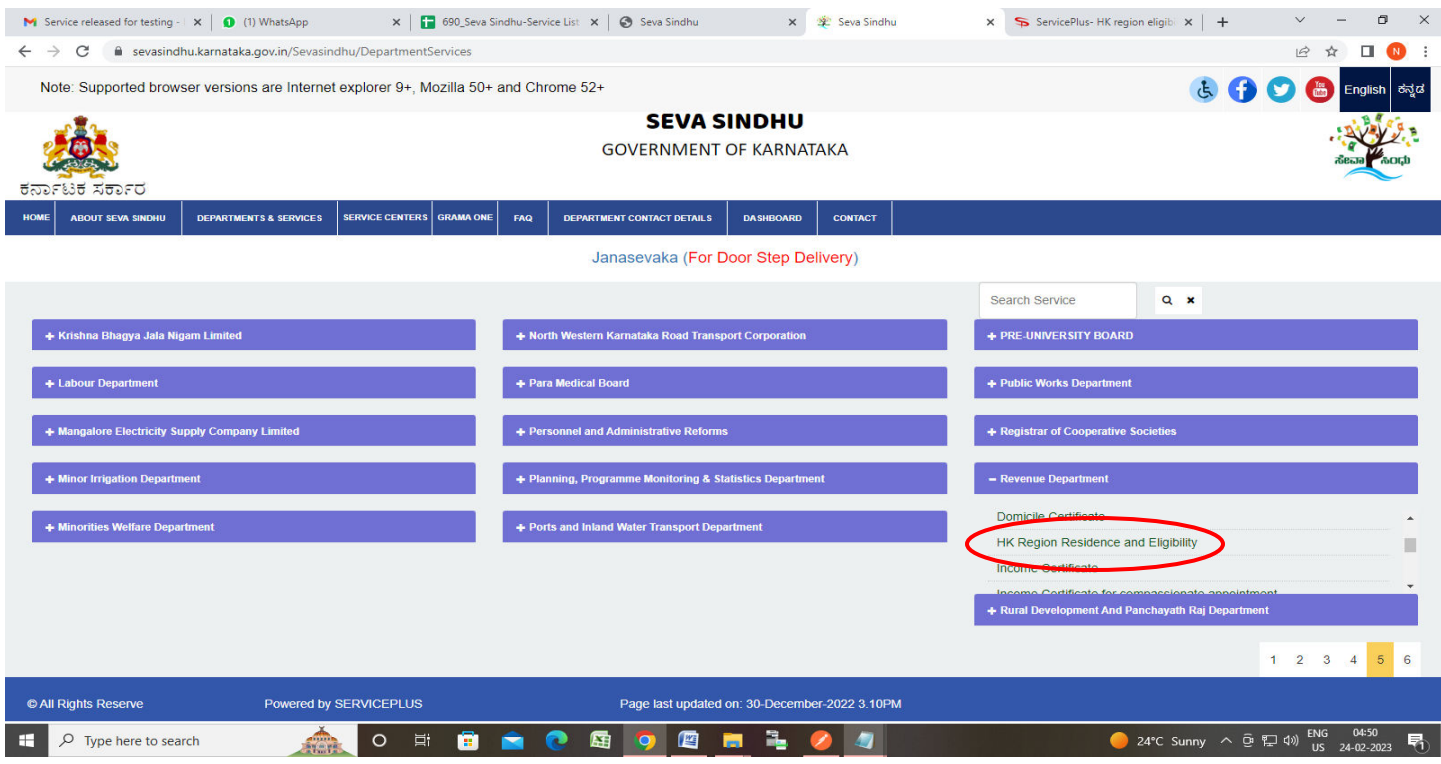

### **Step 3** : Click on **Apply online**

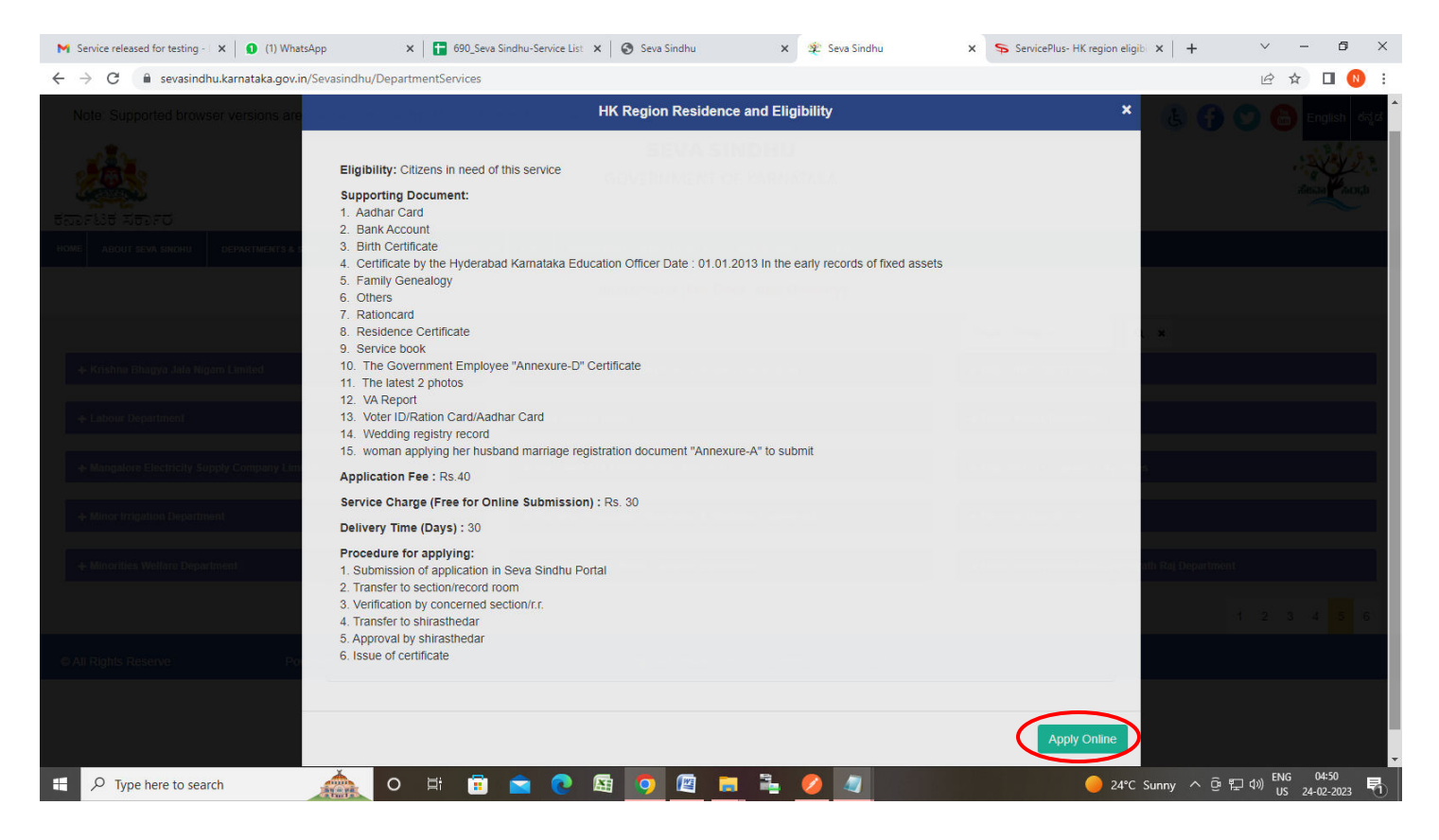

**Step 4**: Enter the username, password/OTP, captcha and click on **Log In** button

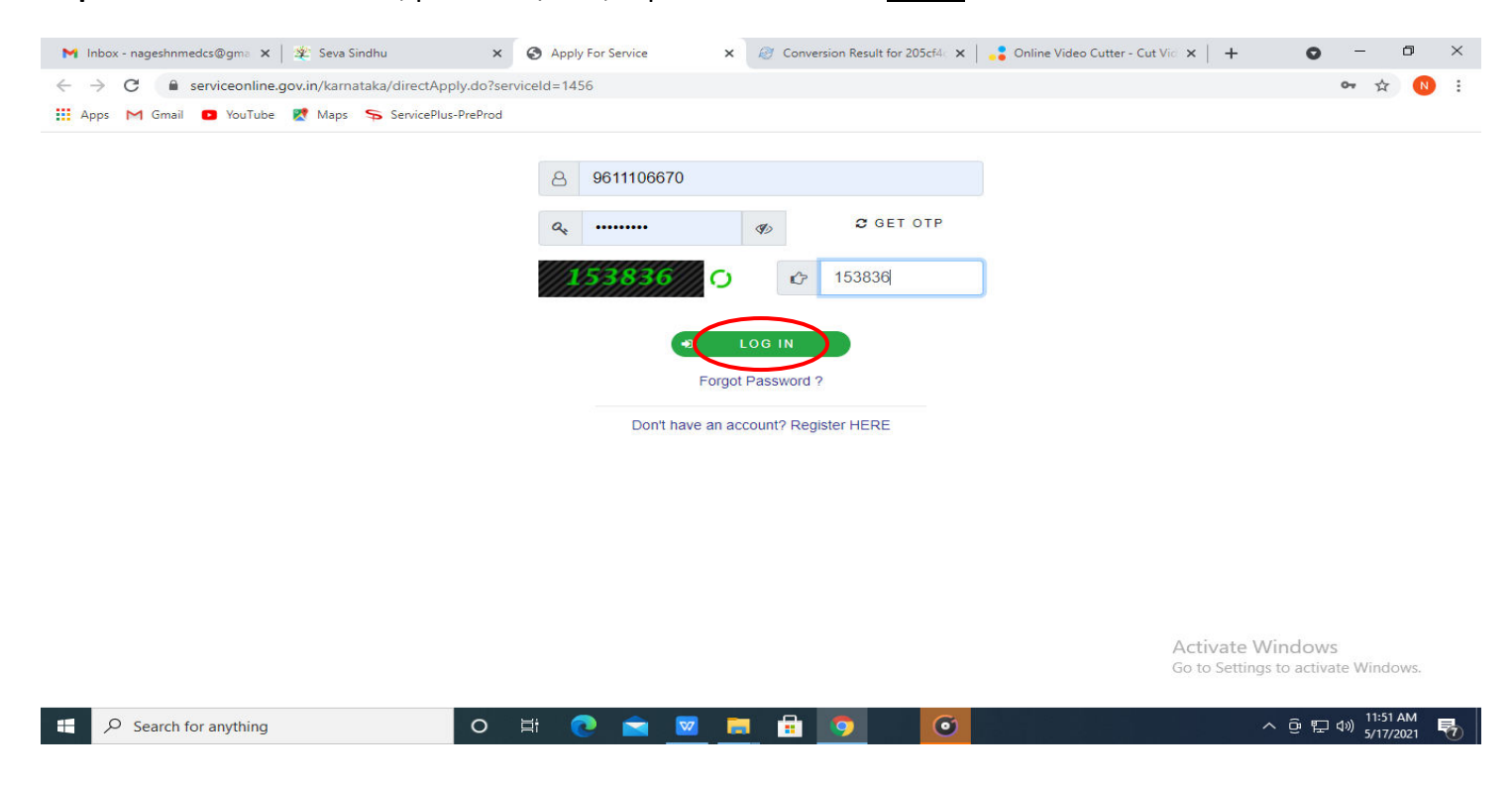

# **Step 5**: Select the **Location Details** and **Language Selection and Select The Jurisdiction Where the Application**

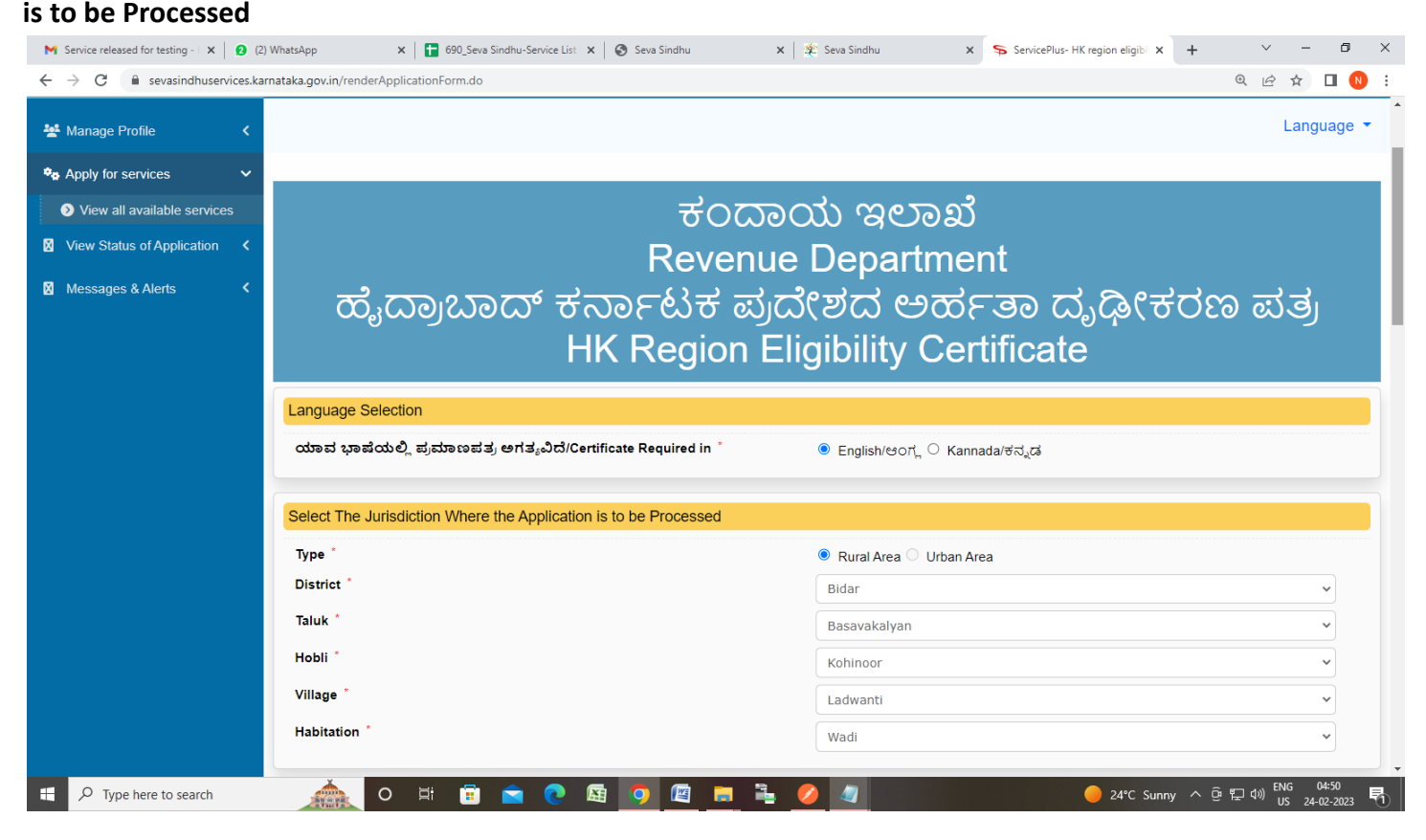

#### **Step 6**: Enter the **Applicant Details**

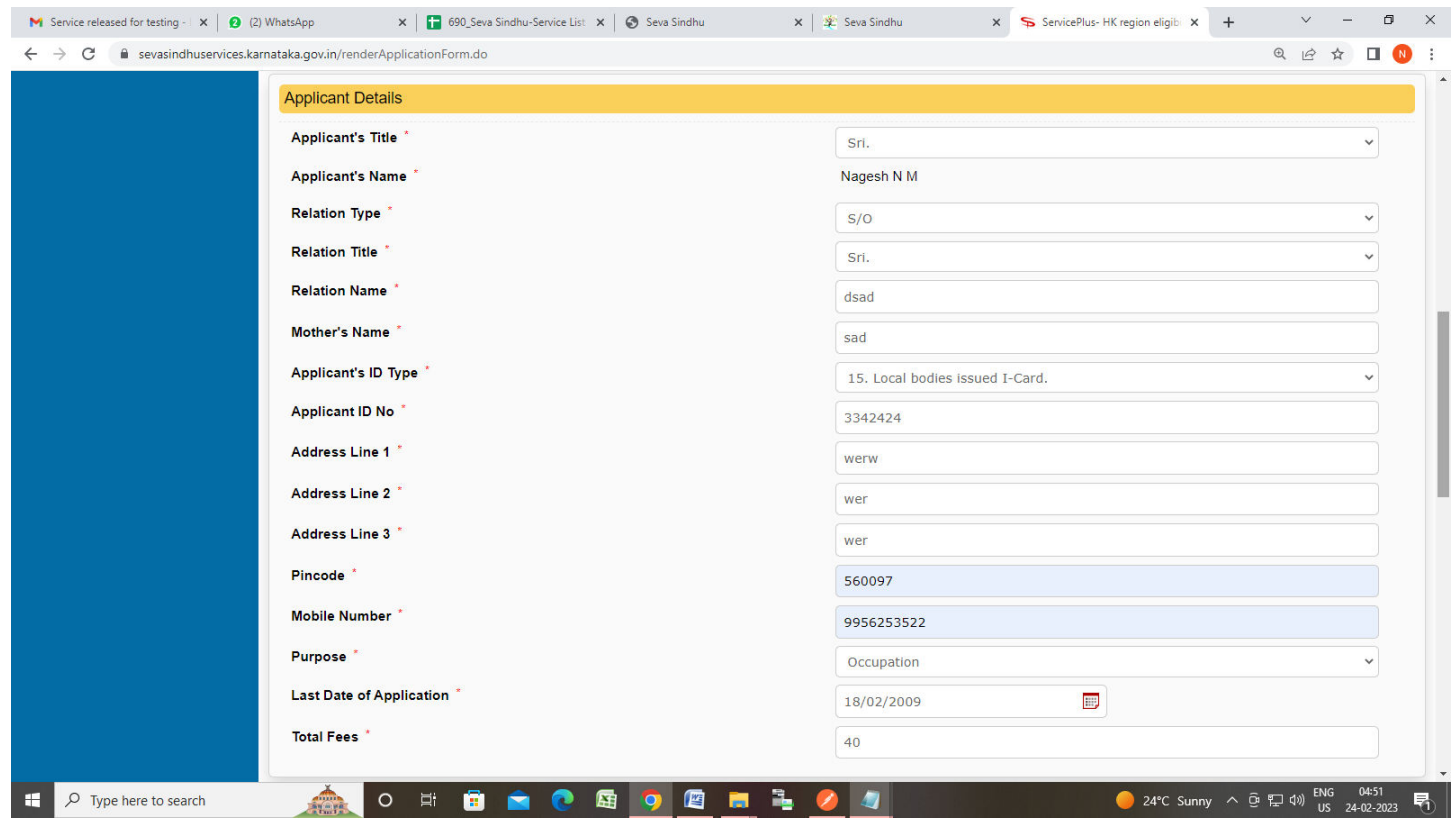

### **Step 7**: Enter the **Claimer Details**

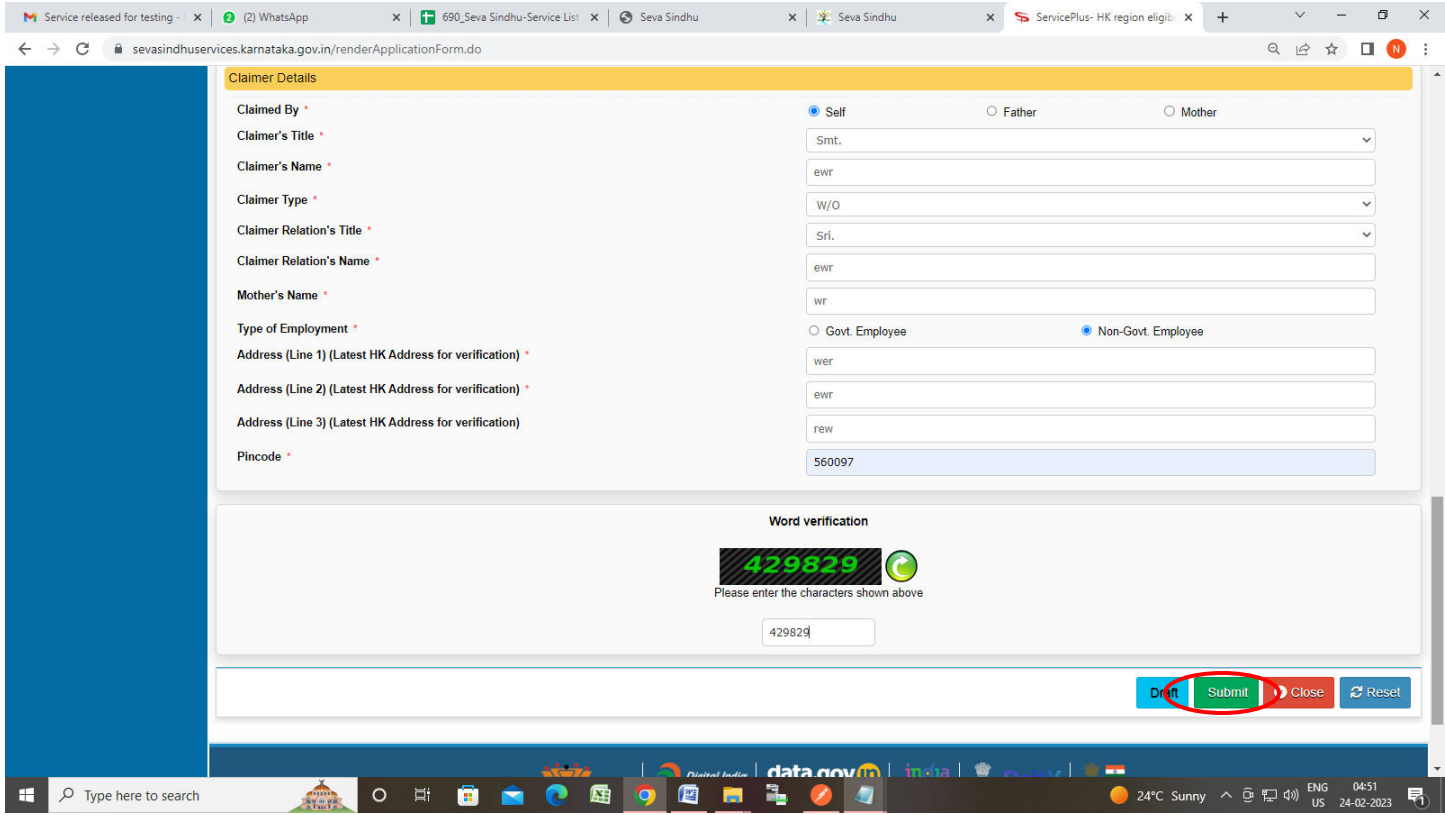

**Step 8**: A fully filled form will be generated for user verification, If you have any corrections click on **Edit**  option, Otherwise proceed to **Attach Annexures**

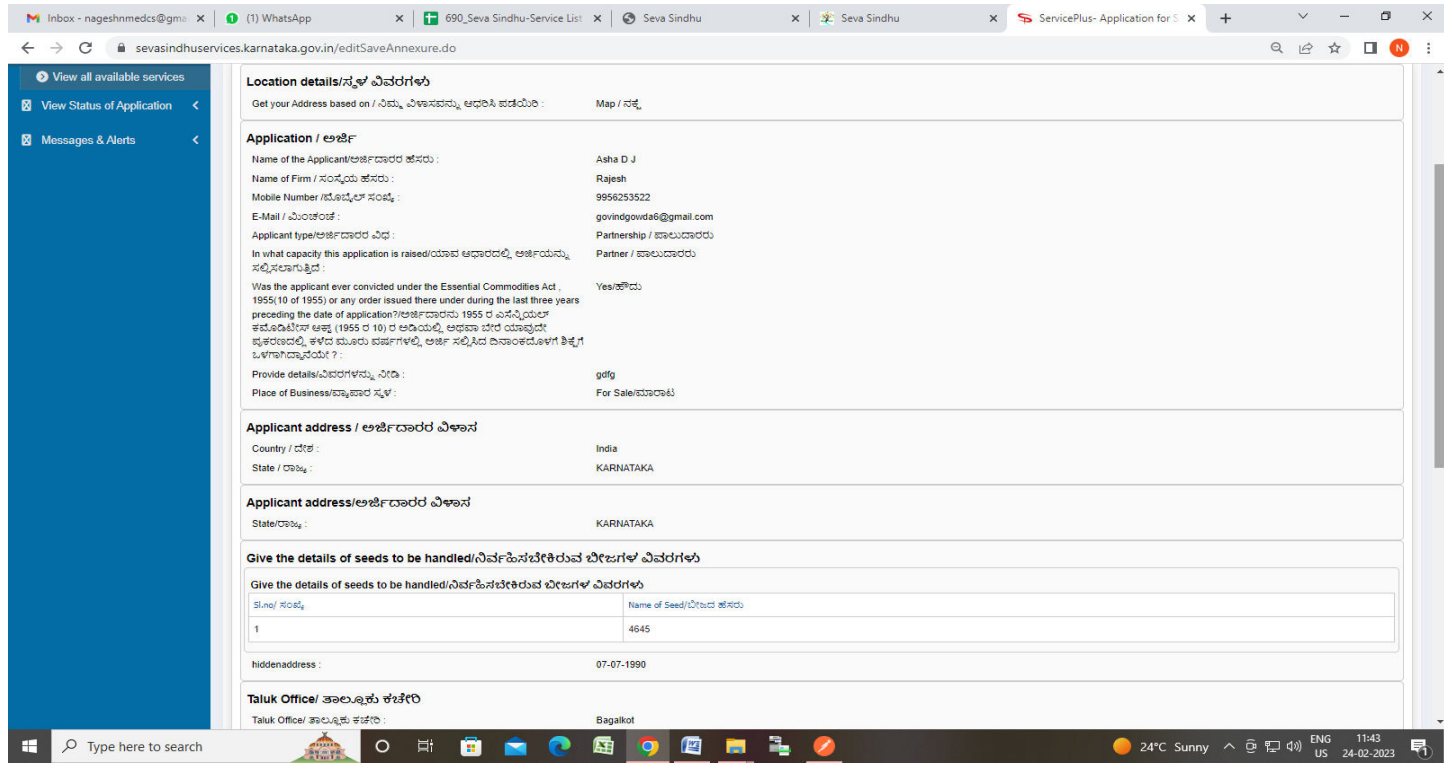

# **Step 9**: Click on **Attach Annexures**

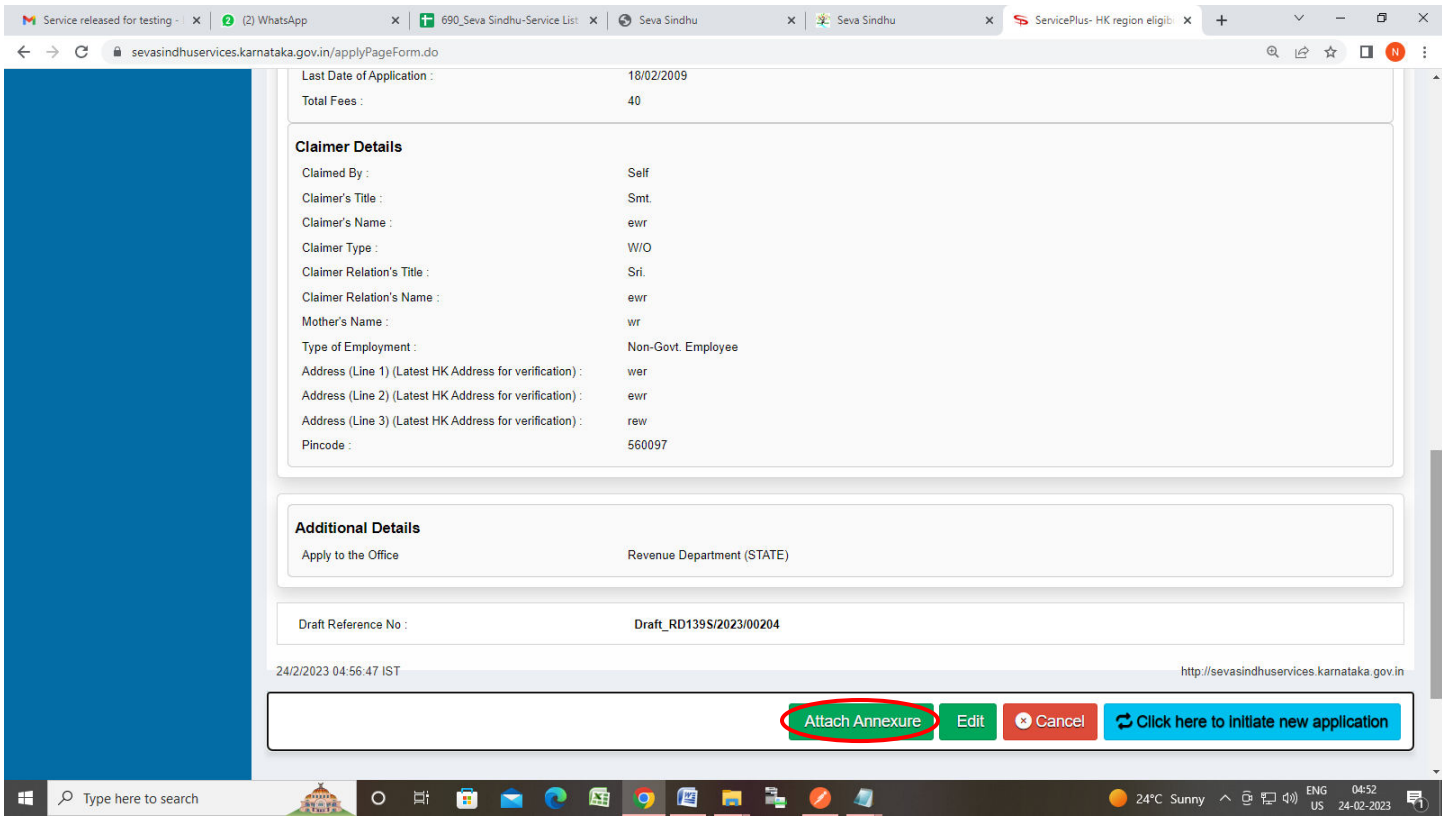

### **Step 10**: Attach the annexures and click on **Save Annexures**

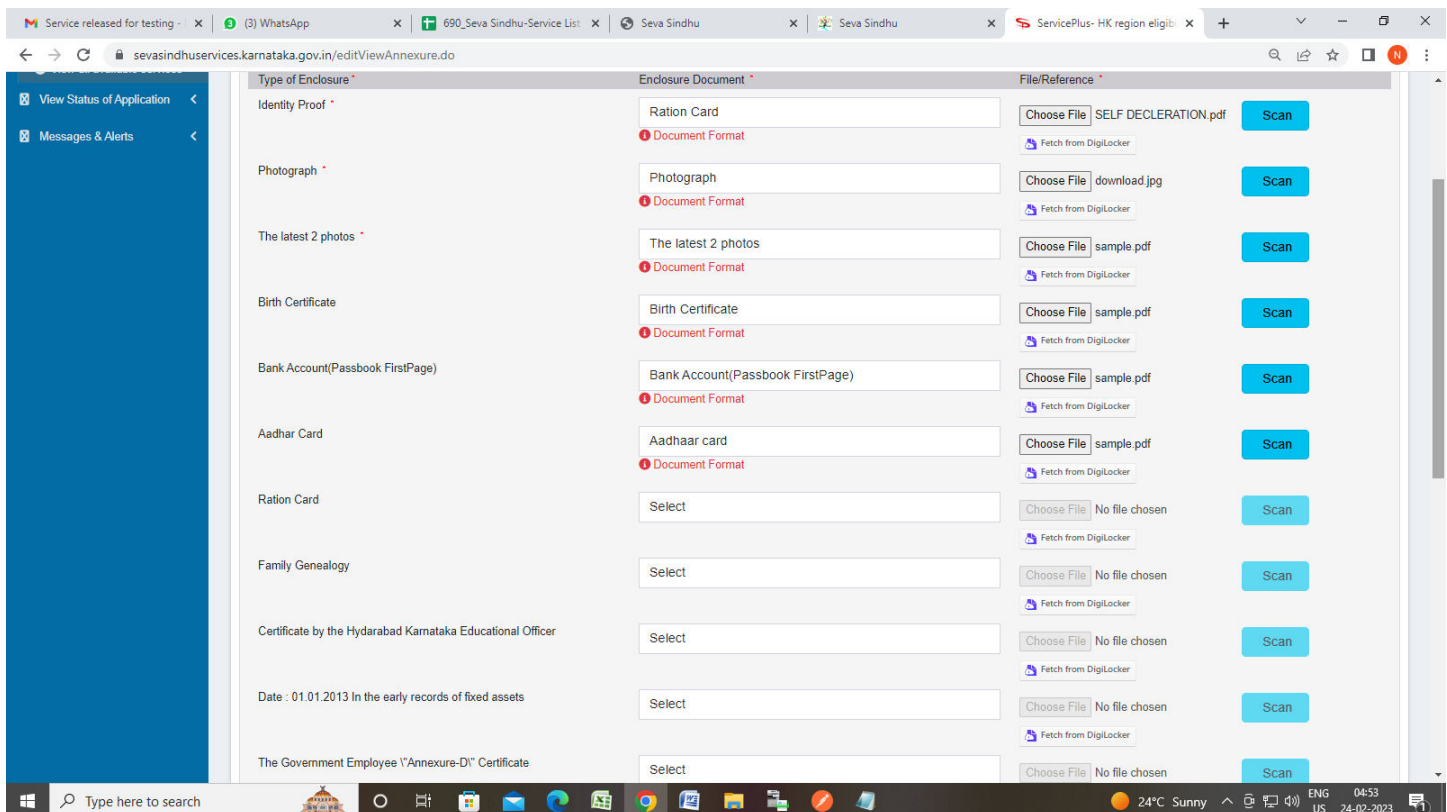

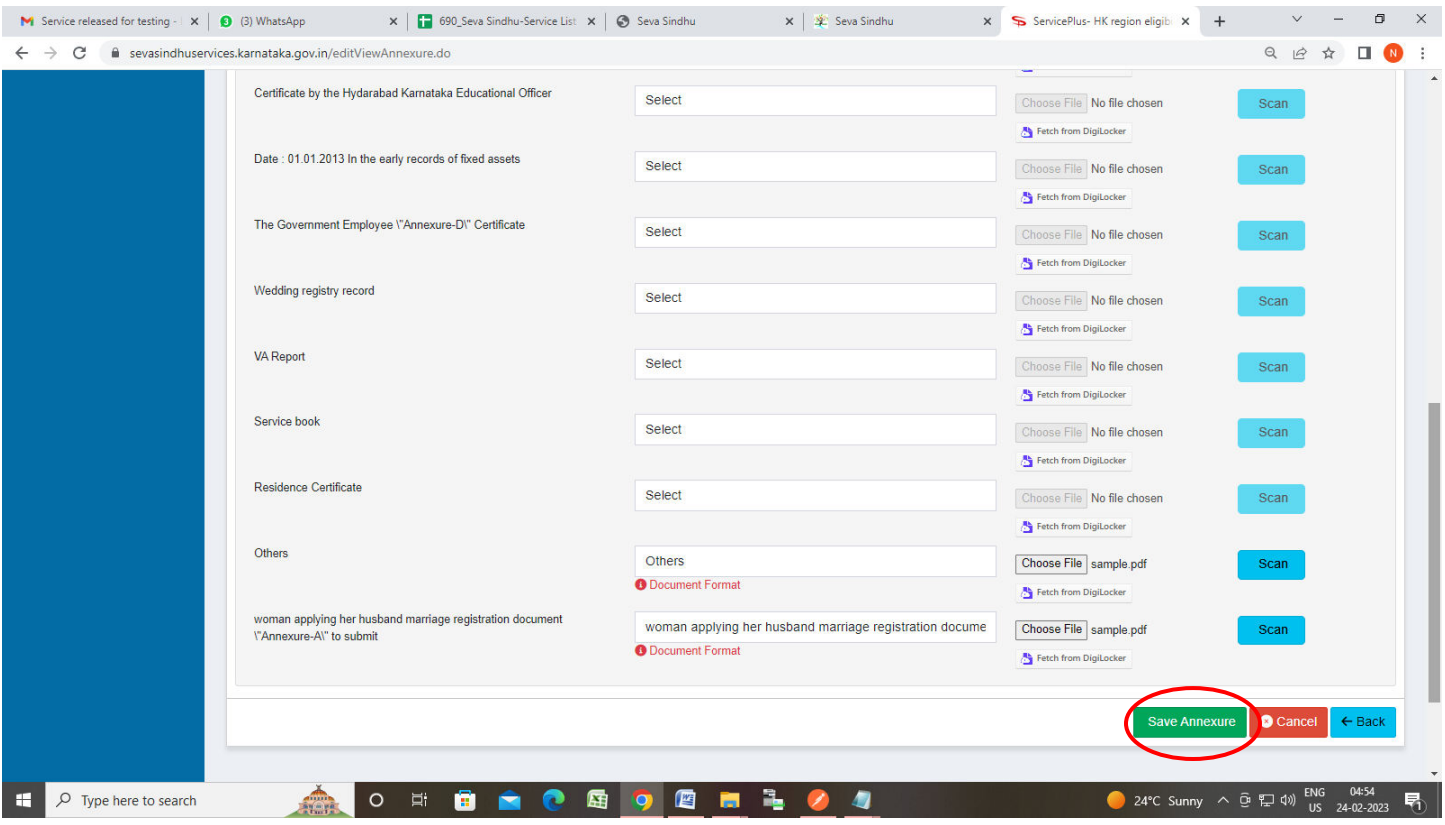

**Step 11 :**Saved annexures will be displayed and click on **eSign and Make Payment** to proceed.

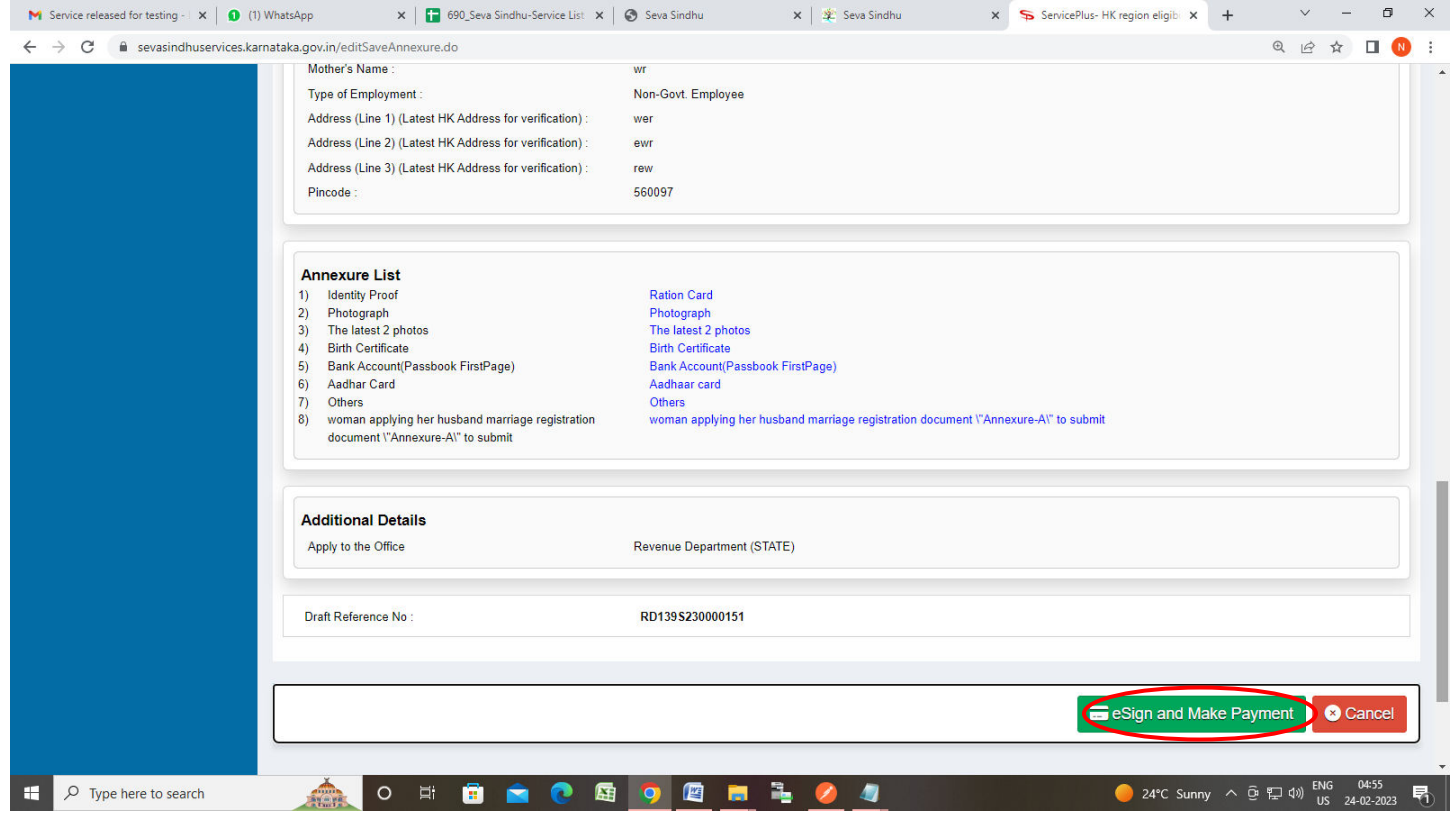

**Step 12 :** Click on I agree with above user consent and eSign terms and conditions and Select authentication type to continue and Click on **OTP**

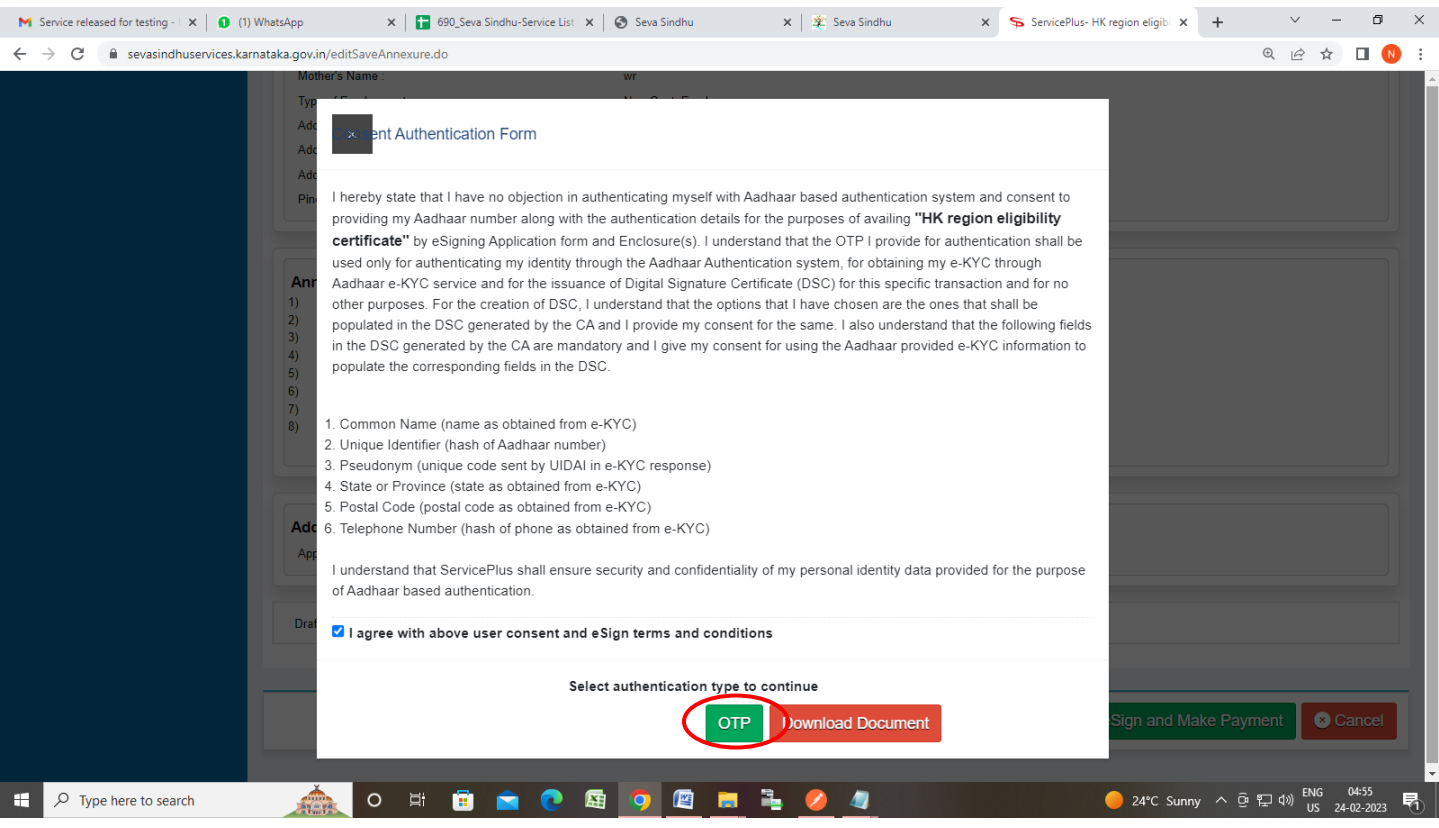

# **Step 13**: Enter **Aadhaar Numbe**r and click on **Send OTP**

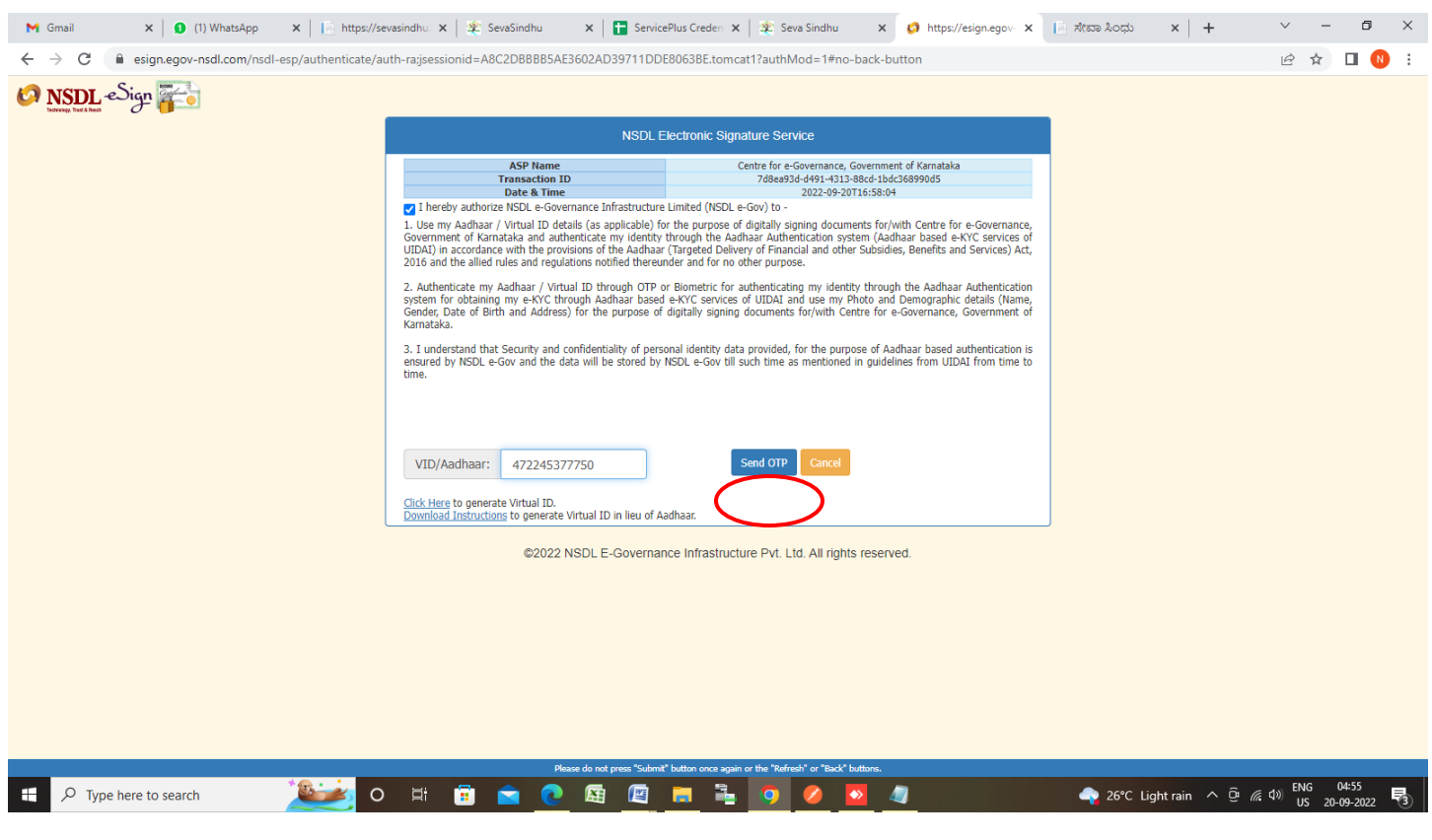

#### **Step 14 :** Enter **OTP** and click on **Verify OTP**

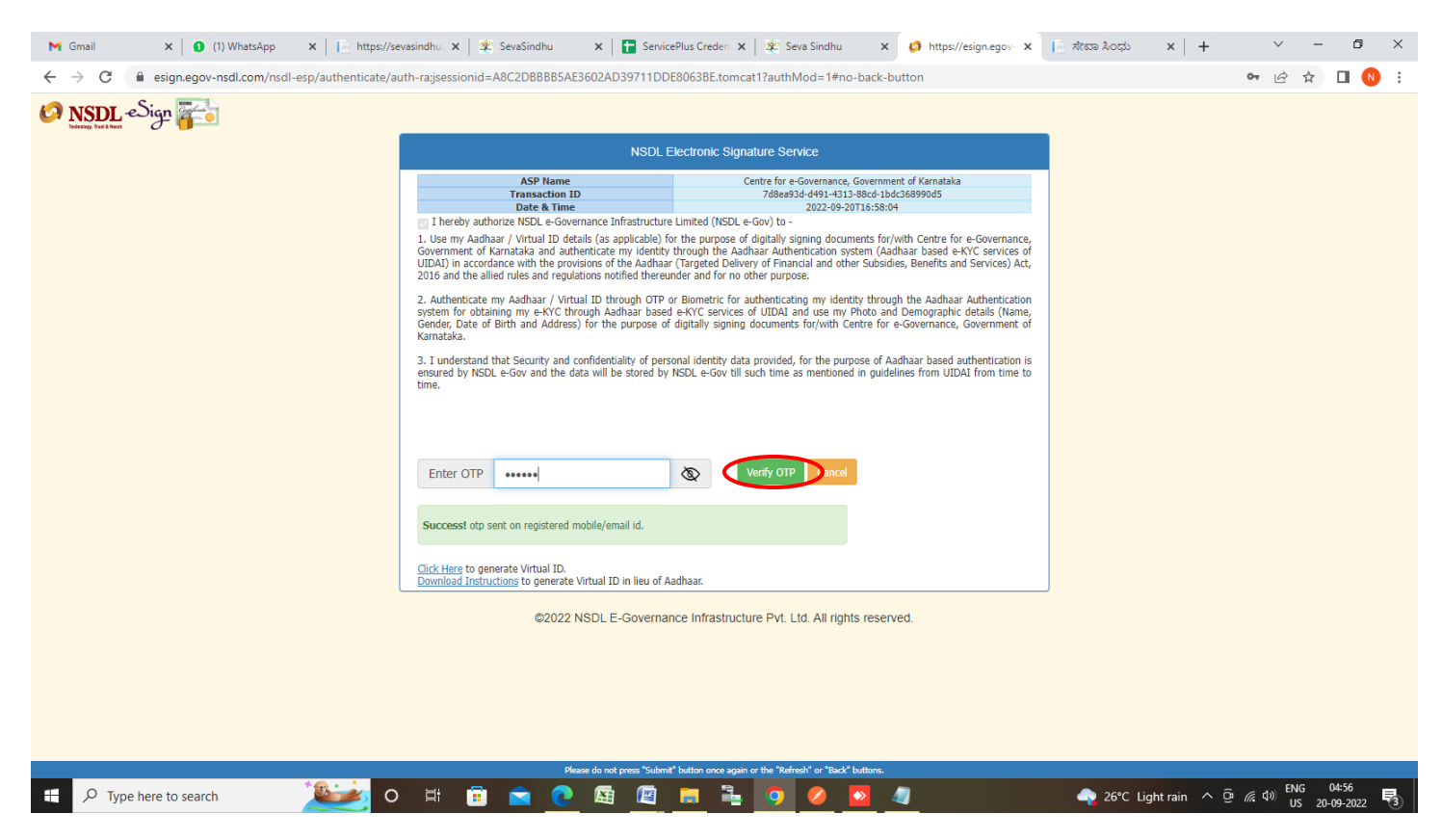

#### **Step 15 :** Select the **Mode of Payment** and click on **Make Payment** to proceed

![](_page_7_Picture_41.jpeg)

**Step 16 :** Select preferred payment method (Credit Card/Debit Card/Internet Banking), enter the required details and click on make payment

![](_page_8_Picture_19.jpeg)

**Step 17:** After **Payment** is successful , Acknowledgement will be generated. Acknowledgement consists of applicant details, application details.

![](_page_8_Picture_20.jpeg)